# **Οδηγός Μαθητή για την εξ αποστάσεως εκπαίδευση**

Χρήση της πλατφόρμας

**Επιμέλεια: NIKOΣ ΚΑΛΥΒΑΣ (ΠΕ86)**

**ΜΑΡΤΙΟΣ 2020**

# **Σύνδεση με PC**

#### **Υπάρχουν 2 τρόποι για να συνδεθούμε:**

- 1. Με χρήση μόνο του browser (π.χ. Chrome)
- 2. Mε εγκατάσταση του προγράμματος webex.exe το οποίο κατεβάζουμε και κάνουμε εγκατάσταση στο PC (μία φορα γίνεται η εγκατάσταση)

Εμείς σας προτείνουμε να δοκιμάσετε **πρώτα τον 1<sup>ο</sup> τρόπο.**  Αργότερα αφού εξοικειωθείτε ή σε περίπτωση που δεν μπορείτε να μπείτε με τον 1º τρόπο δοκιμάστε τον 2º τρόπο.

### **Σύνδεση με PC**

#### **1 ος τρόπος**

Με χρήση μόνο του browser (π.χ. Chrome)

### **ΒΗΜΑ 1** – PC (1 ος τρόπος)

Όταν έρθει η ώρα για μάθημα και πατήσουμε το σύνδεσμο για να μπούμε στην τάξη εμφανίζεται η παρακάτω οθόνη. Πατάμε **Ακύρωση** στο παράθυρο **(1)** και επιλέγουμε **Join from your browser (2)**

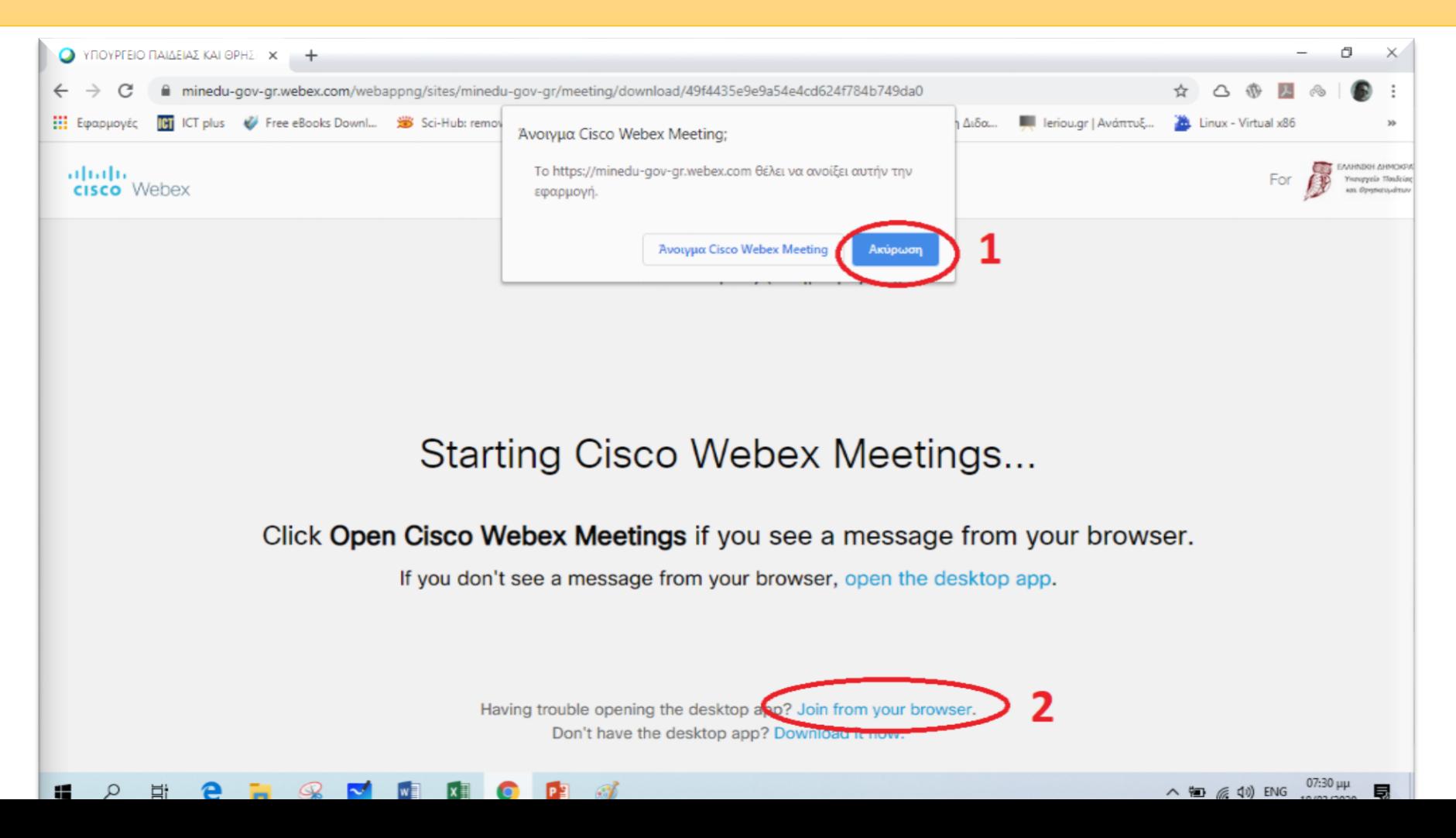

### **ΒΗΜΑ 2** – PC (1 ος τρόπος)

Στην επόμενη οθόνη (όπως φαίνεται παρακάτω) εισάγουμε το **ονοματεπώνυμό μας και το e-mail μας**. (π.χ. μαθητής με όνομα **Παπαδόπουλος Δημήτρης** και e-mail **papad@gmail.com**) και πατάμε **Next**- - - - *Το e-mail δεν είναι υποχρεωτικό* - - -

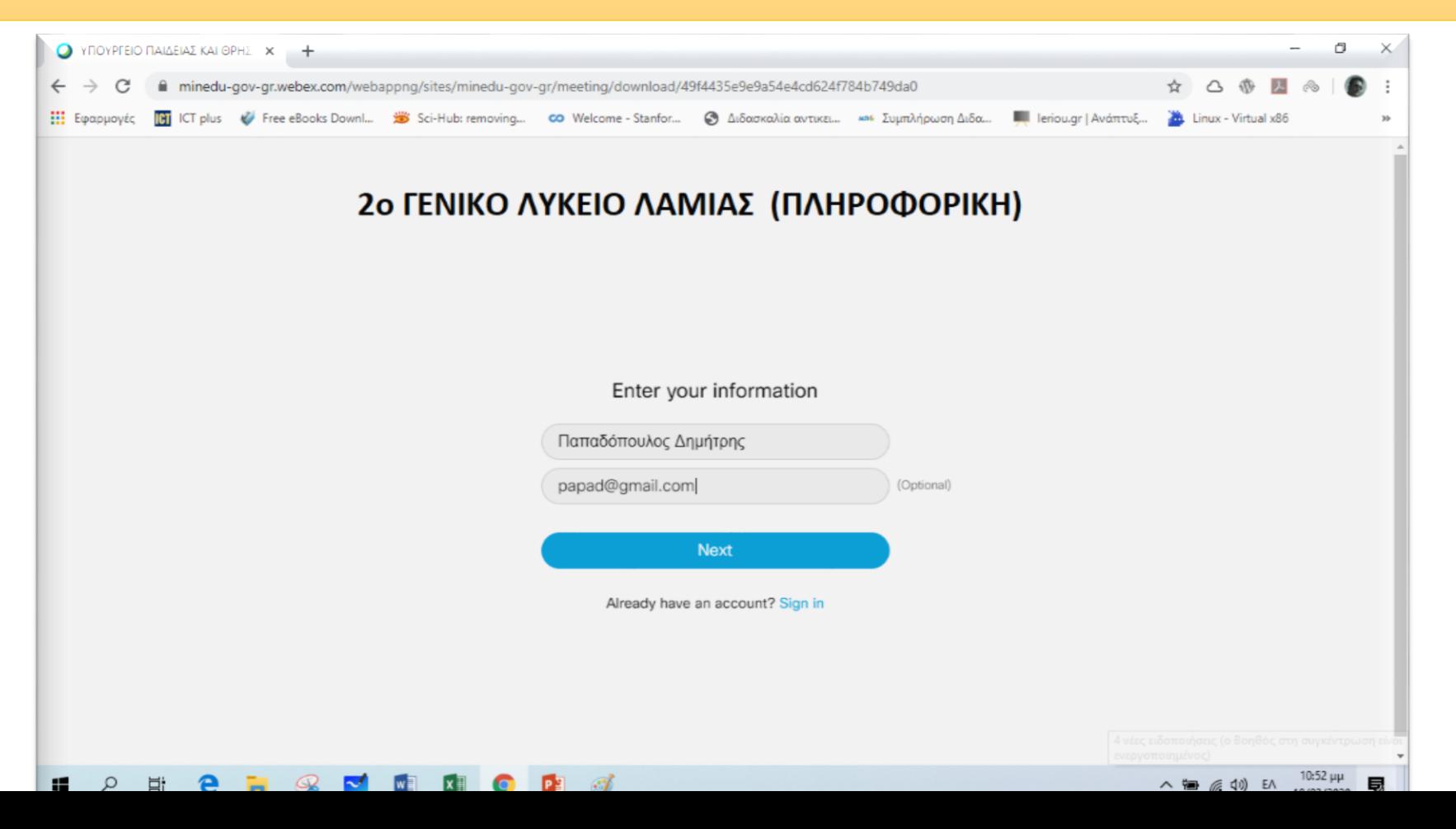

### **ΒΗΜΑ 3** – PC (1 ος τρόπος)

Στην επόμενη οθόνη (όπως φαίνεται παρακάτω) πατάμε **Επιτρέπεται (1)** και **Skip (2)**

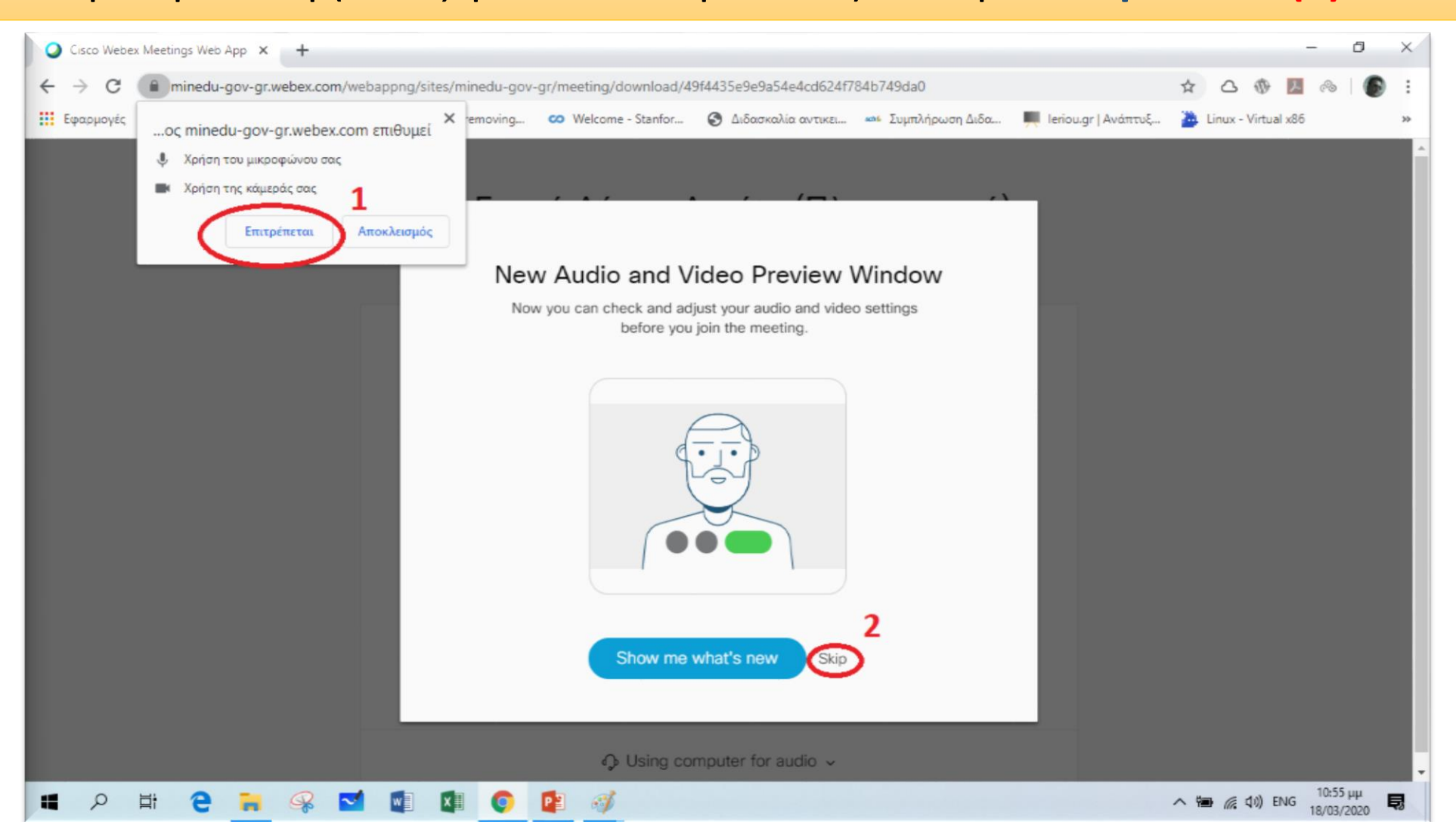

### **ΒΗΜΑ 4** – PC (1 ος τρόπος)

Στην επόμενη οθόνη (όπως φαίνεται παρακάτω) πατάμε **Join meeting** και είμαστε έτοιμοι να μπούμε στην «τάξη».

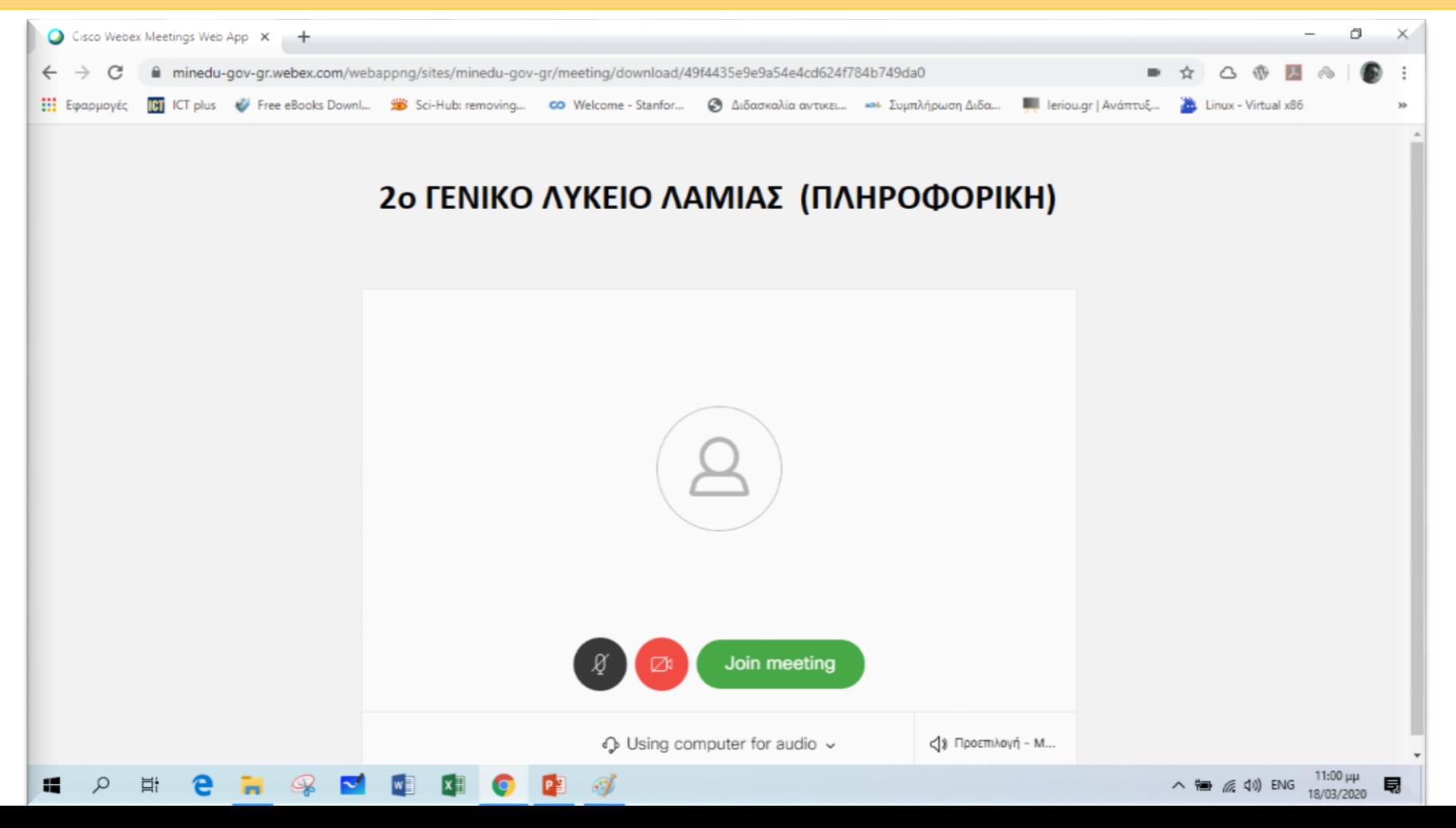

# **Σύνδεση με PC**

#### **2 ος τρόπος**

Mε εγκατάσταση του προγράμματος webex.exe το οποίο κατεβάζουμε και κάνουμε εγκατάσταση στο PC. *--- μία φορά γίνεται η εγκατάσταση ---*

### **ΒΗΜΑ 1** – PC (2 ος τρόπος)

Όταν πατήσουμε το σύνδεσμο για να μπούμε στην τάξη εμφανίζεται η παρακάτω οθόνη. Πατάμε **Download it now**

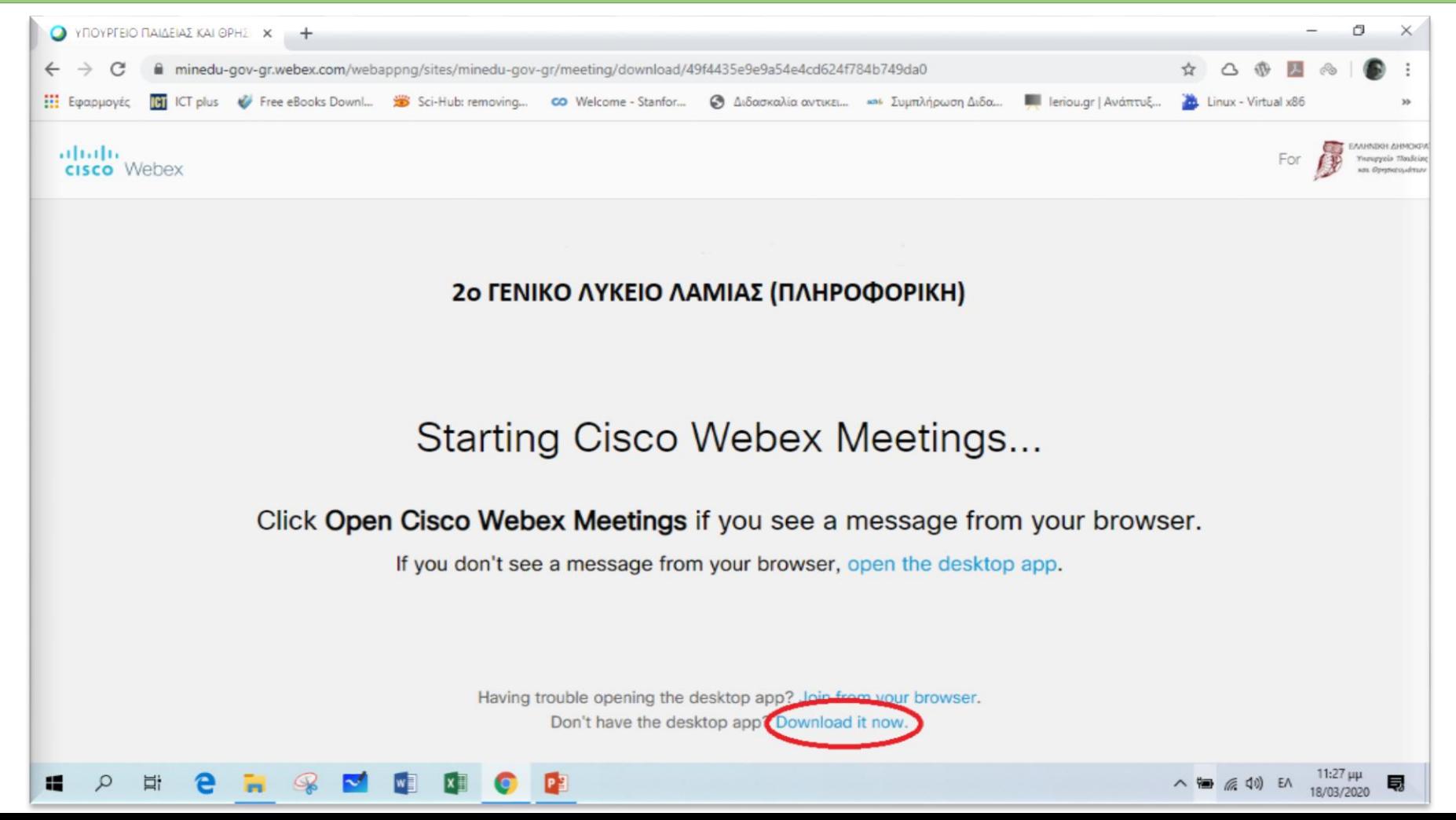

### **ΒΗΜΑ 2** – PC (2 ος τρόπος)

Όταν ολοκληρωθεί το download **κάτω αριστερά** φαίνεται το αρχείο έτοιμο για εγκατάσταση. Πατάμε για να κάνουμε την εγκατάσταση του **webex.exe**

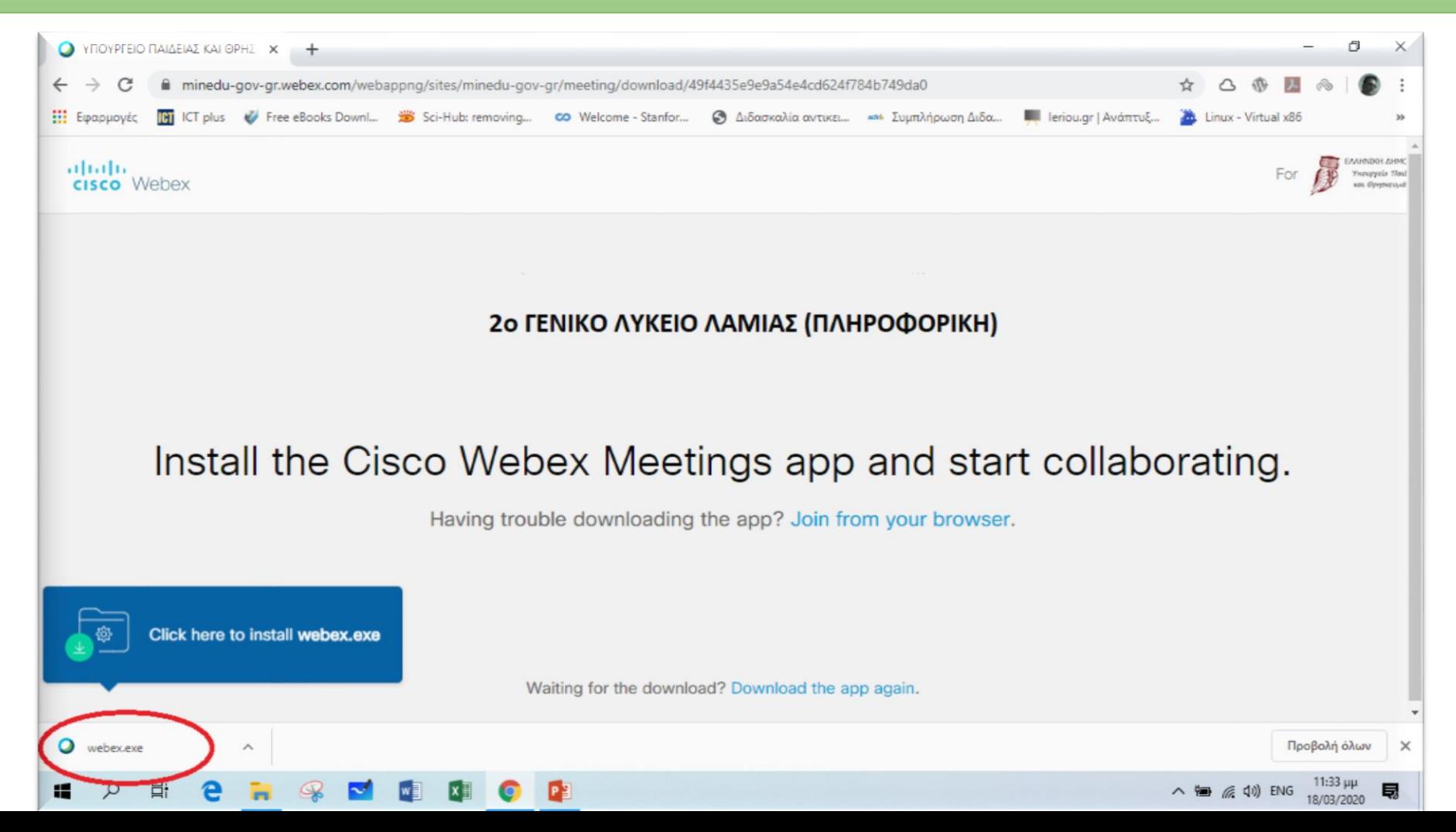

### **ΒΗΜΑ 3** – PC (2 ος τρόπος)

Κατά τη διάρκεια της εγκατάστασης εμφανίζεται μια οθόνη όπως η παρακάτω. Περιμένουμε να ολοκληρωθεί η εγκατάσταση.

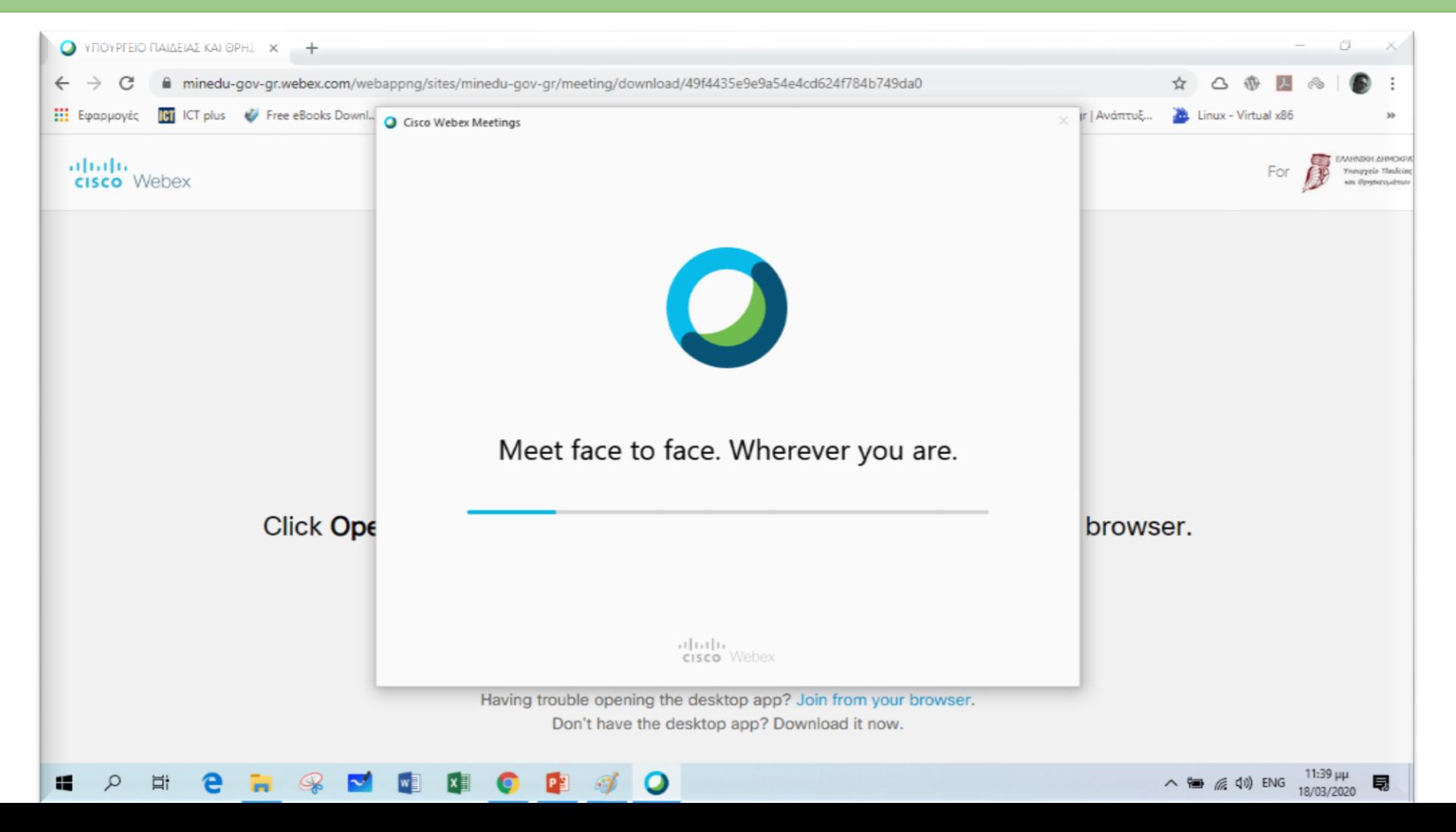

### **ΒΗΜΑ 4** – PC (2 ος τρόπος)

Όταν ολοκληρωθεί η εγκατάσταση εμφανίζεται μια οθόνη όπου πρέπει να εισάγουμε το Ονοματεπώνυμό μας και το e-mail μας (π.χ. μαθητής με όνομα **Παπαδόπουλος Δημήτρης** και e-mail **papad@gmail.com**). Στη συνέχεια πατάμε **Next**

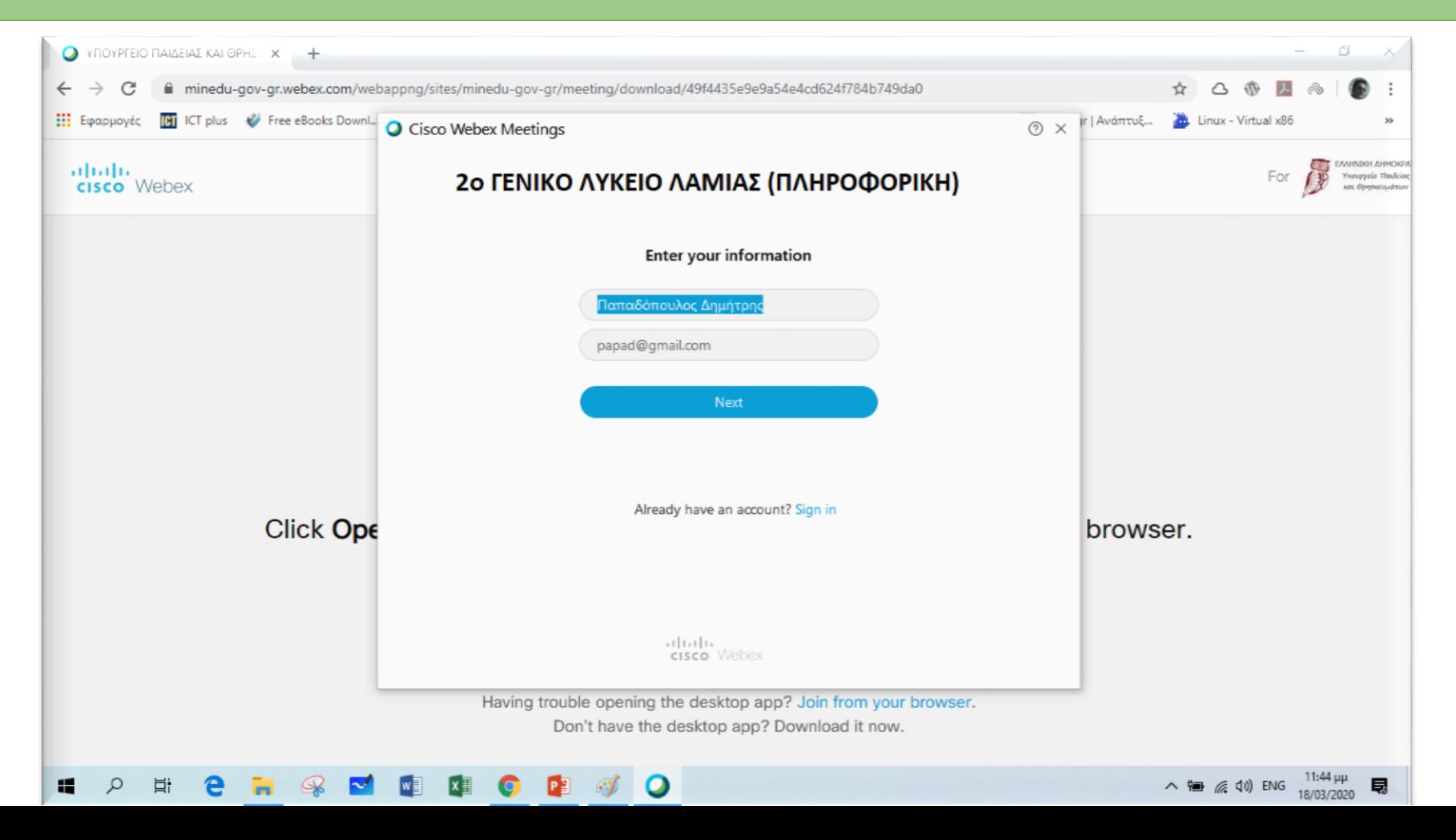

### **ΒΗΜΑ 5** – PC (2 ος τρόπος)

Στην επόμενη οθόνη πατάμε **Join Meeting** και μπαίνουμε στην «τάξη»

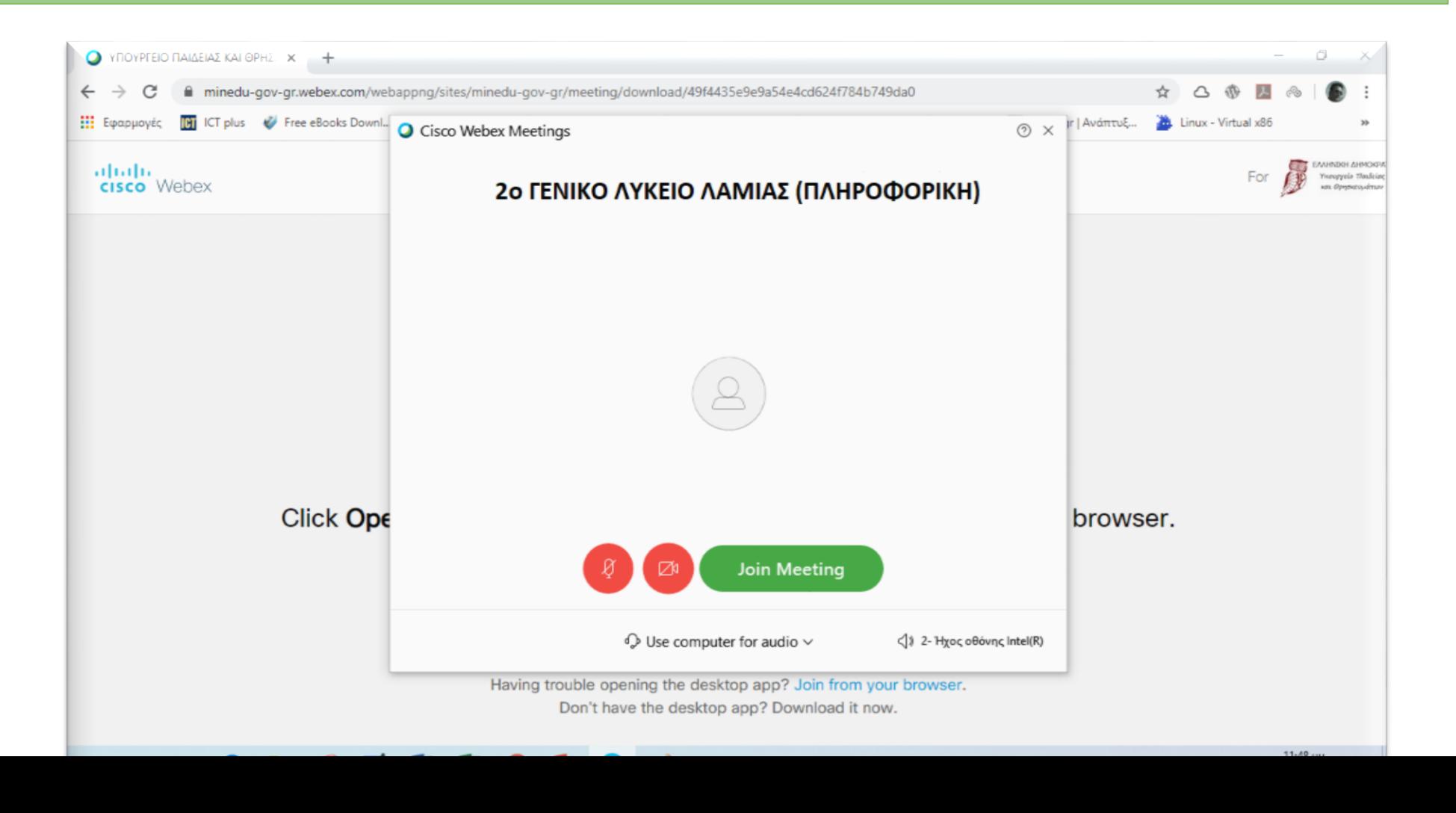

### **ΒΗΜΑ 6** – PC (2 ος τρόπος)

Όταν χρειαστεί άλλη στιγμή (π.χ. άλλη μέρα σε άλλο μάθημα) να μπω στην τάξη τότε εμφανίζεται η παρακάτω οθόνη και επειδή έχω κάνει ήδη την εγκατάσταση του προγράμματος πατάω στο Άνοιγμα Cisco Webex Meeting

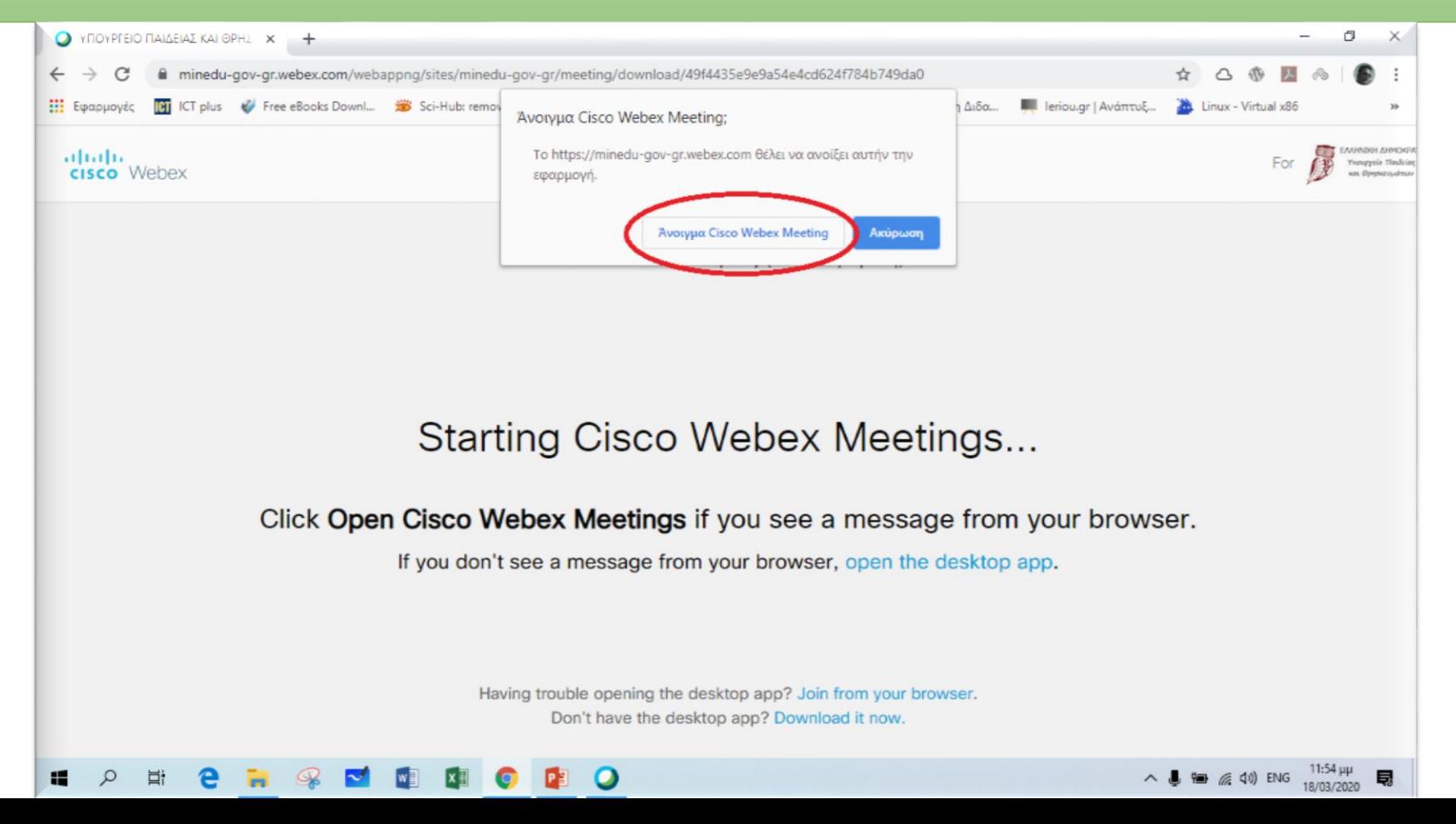

### **ΒΗΜΑ 7** – PC (2 ος τρόπος)

Αμέσως μετά εμφανίζεται η οθόνη όπου πατάμε **Join meeting** και μπαίνουμε στην «τάξη». Επομένως είναι πιο γρήγορος ο 2ος τρόπος – δοκιμάστε τον

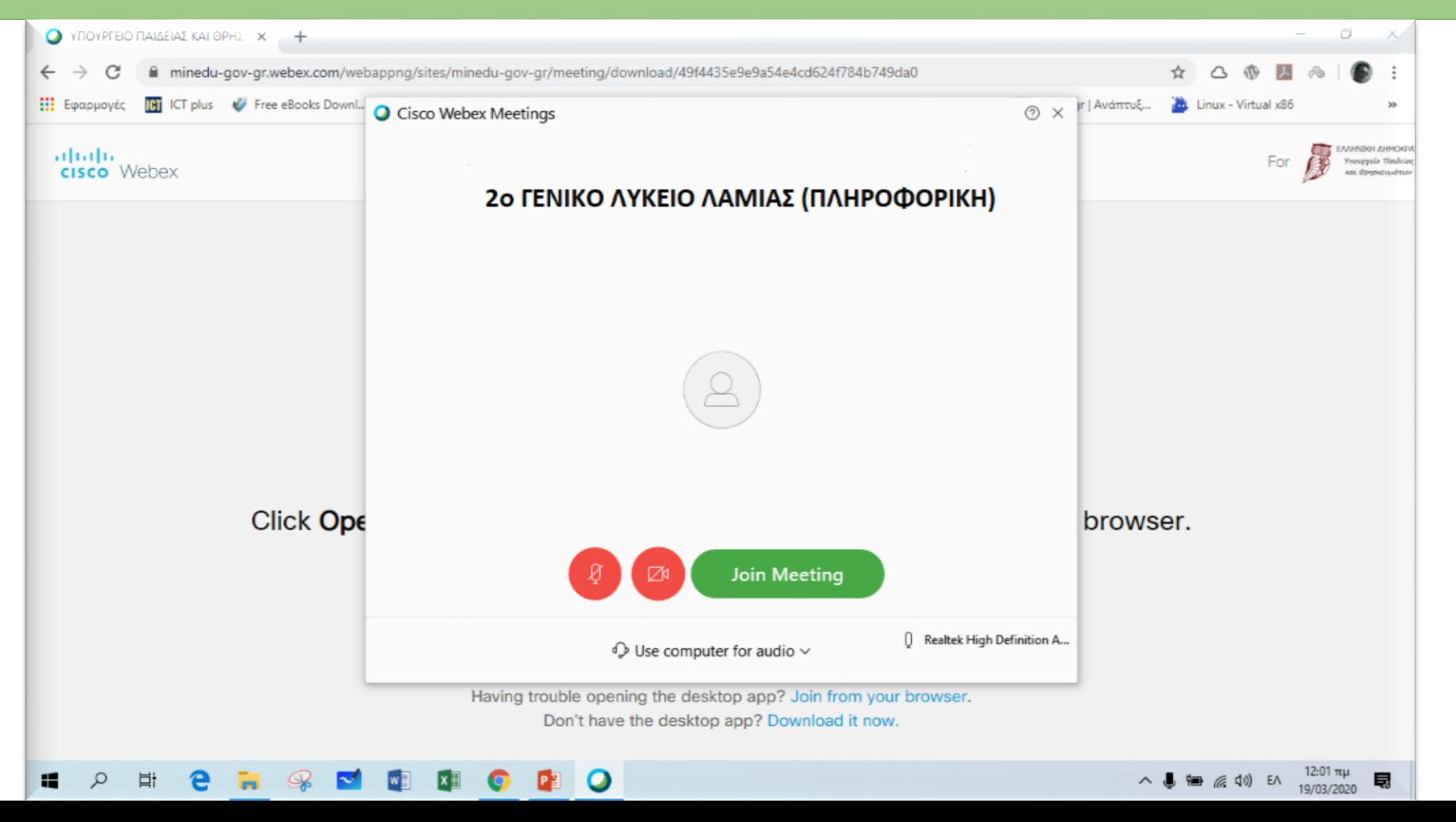